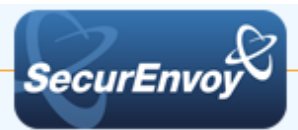

# **SSH to Ubuntu Server**

# **Authenticating Users Using SecurAccess Server by SecurEnvoy**

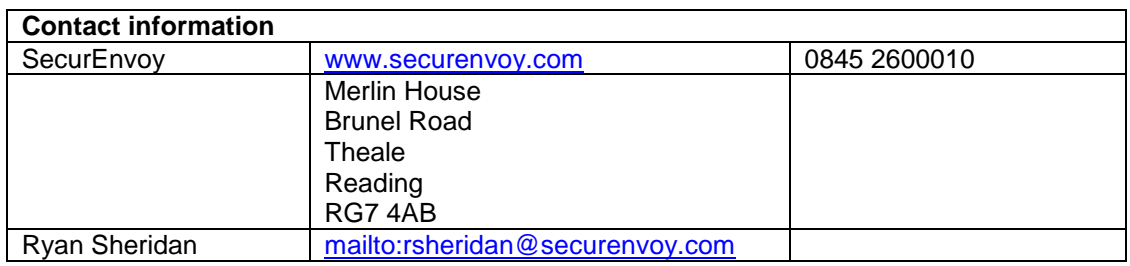

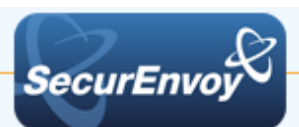

## **SSH to Ubuntu Server**

This document describes how to integrate Ubuntu Server (Linux) SSH with SecurEnvoy twofactor Authentication solution called 'SecurAccess'

Secure Shell (**SSH**), sometimes known as Secure Socket Shell, is a Linux/UNIX-based command interface and protocol for securely getting access to a remote computer.

SecurAccess provides two-factor, strong authentication for remote Access solutions (such as SSH), without the complication of deploying hardware tokens or smartcards. Two-Factor authentication is provided by the use of (your PIN and your Phone or SecurEnvoy Soft Token app to receive the one time passcode)

SecurAccess is designed as an easy to deploy and use technology. It integrates directly into any LDAP server and negates the need for additional User Security databases. SecurAccess consists of two core elements: a Radius Server and Authentication server. The Authentication server is directly integrated with LDAP in real time.

SecurEnvoy Security Server can be configured in such a way that it can use the existing LDAP password. Utilizing the LDAP password as the PIN, allows the User to enter their UserID, Domain password and One Time Passcode received upon their mobile phone. This authentication request is passed via the Radius protocol to the SecurEnvoy Radius server where it carries out a Two-Factor authentication. It provides a seamless login into the Windows Server environment by entering three pieces of information. SecurEnvoy utilizes a web GUI for configuration. All notes within this integration guide refer to this type of approach.

## **The equipment used for the integration process is listed below:**

#### **Linux**

Ubuntu Server 14.04.3, Putty SSH client

#### **Microsoft**

Microsoft Windows Server 2012, Windows Server 2012 R2

#### **SecurEnvoy**

SecurEnvoy Server

SecurAccess software release v7.3.501

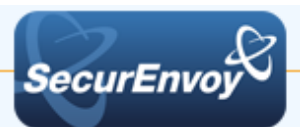

# **Index**

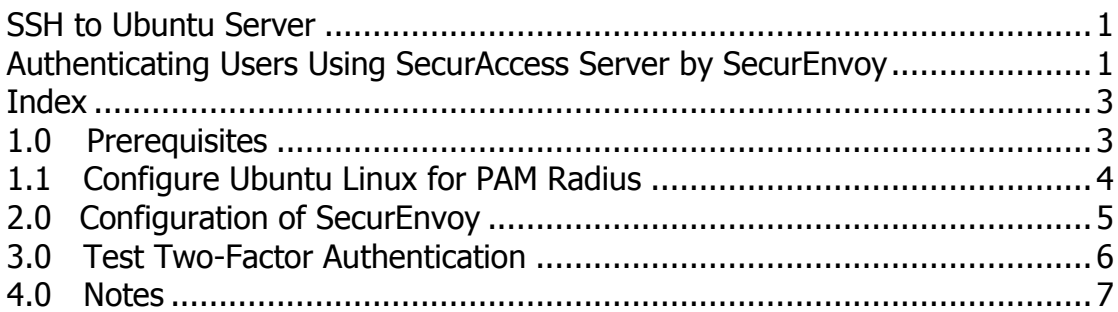

## **1.0 Prerequisites**

It is assumed that the Ubuntu Server with SSH Server is installed is authenticating users with a username and password to a LDAP User Data Store such as Active Directory.

SecurEnvoy Security Server has been installed with the Radius service and has a suitable account that has read and write privileges to the Active Directory. If firewalls are between the SecurEnvoy Security server, Active Directory servers, and the ADFS server(s), additional open ports will be required.

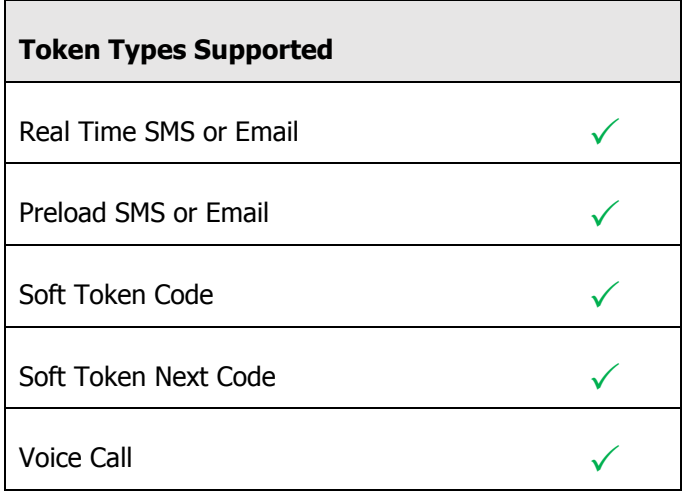

## **The following table shows what token types are supported.**

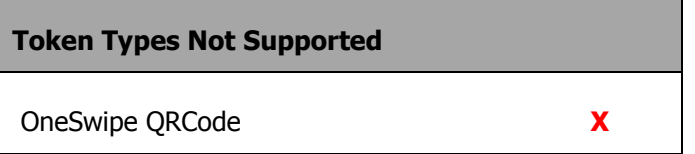

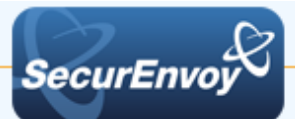

# **1.1 Configure Ubuntu Linux for PAM Radius**

Install the PAM Radius package:

\$ sudo apt-get install libpam-radius-auth

Configure the PAM Radius:

\$ sudo vim /etc/pam radius auth.conf

Edit the line "other-server other-secret 3" replacing 'other-server' with IP address or hostname of your SecurEnvoy Security Server and change 'other-secret' the shared secret for this network client. (The Shared secret should match the SecurEnvoy Radius profile configuration)

Now that the package is setup and pointing to your SecurEnvoy Security server, let's configure a service to use it.

Edit your /etc/pam.d/sshd file and add the line:

auth sufficient pam\_radius\_auth.so

Just above:

# Standard Un\*x authentication. @include common-auth

Now, you are ready to test. For Troubleshooting, run 'tail -f /var/log/auth.log' while you test.

Note: that we have not made any changes to the account setup, so the user is expected to have an account in Active Directory or similar. You can configure that via LDAP authentication using Windbind to Active Directory [\(https://help.ubuntu.com/community/ActiveDirectoryWinbindHowto\)](https://help.ubuntu.com/community/ActiveDirectoryWinbindHowto).

9

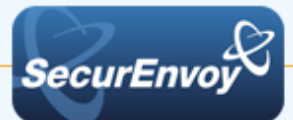

# **2.0 Configuration of SecurEnvoy**

To help facilitate an easy to use environment, SecurEnvoy can be set up to use the existing Windows password as the PIN component. SecurEnvoy supplies the second factor of authentication, which is the dynamic one time passcode (OTP) which is sent to the user's mobile phone.

Launch the SecurEnvoy admin interface, by executing the Local Security Server Administration link on the SecurEnvoy Security Server.

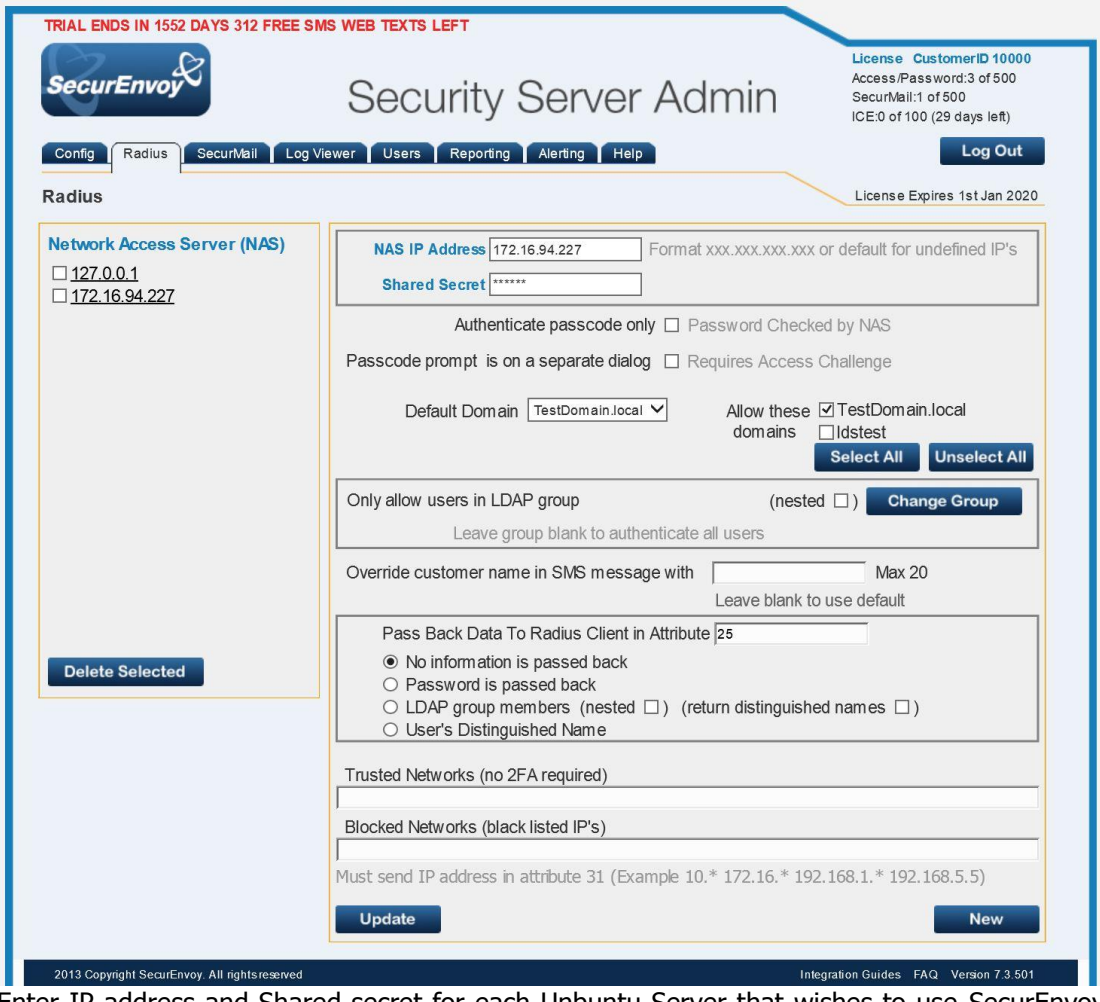

Click the **"Radius"** tab

Enter IP address and Shared secret for each Unbuntu Server that wishes to use SecurEnvoy Two-Factor authentication.

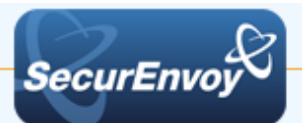

Click to **Uncheck** the box "Passcode prompt is on a separate dialog".

Click **"Update"** to confirm settings.

Click **"Logout"** when finished. This will log out of the Administrative session.

## **3.0 Test Two-Factor Authentication**

Open the Putty SSH Client – Connect to the IP Address of your Ubuntu SSH Server

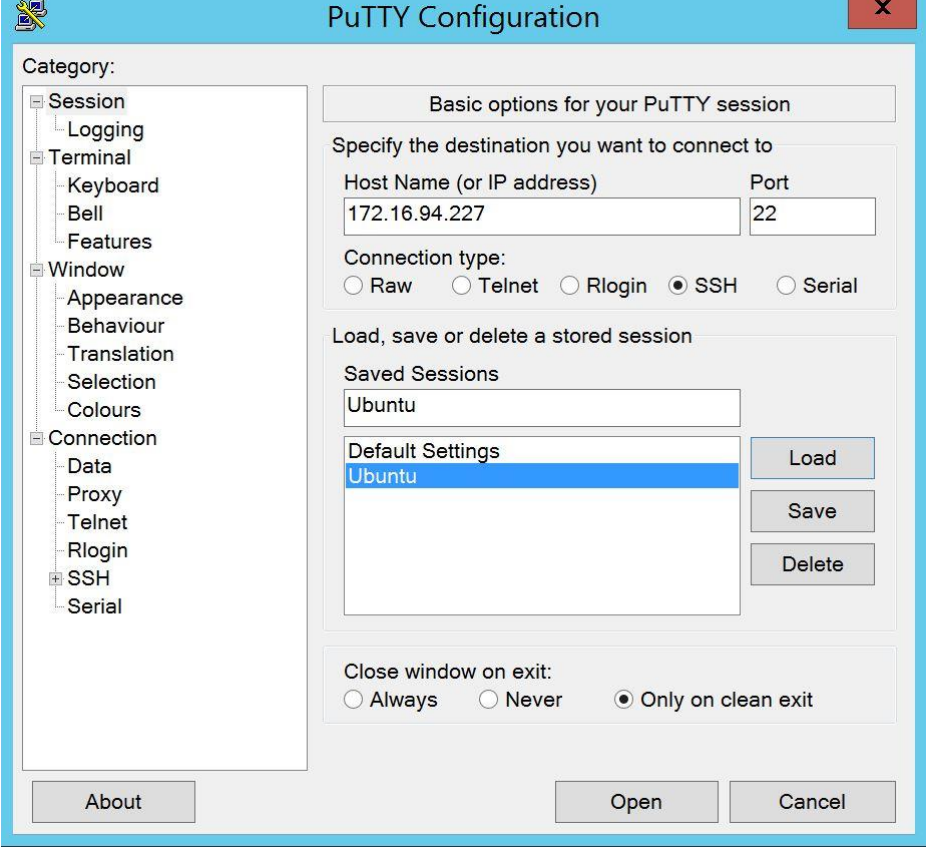

Enter your LDAP "Username" and "Password" + "6 Digit Passcode" (Passcode delivered via Soft Token in this example)

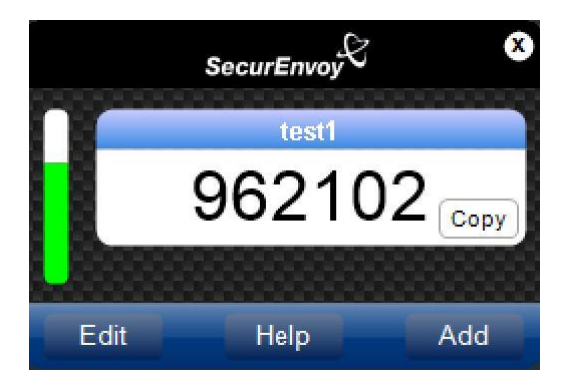

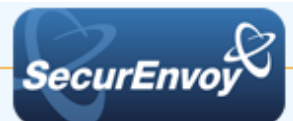

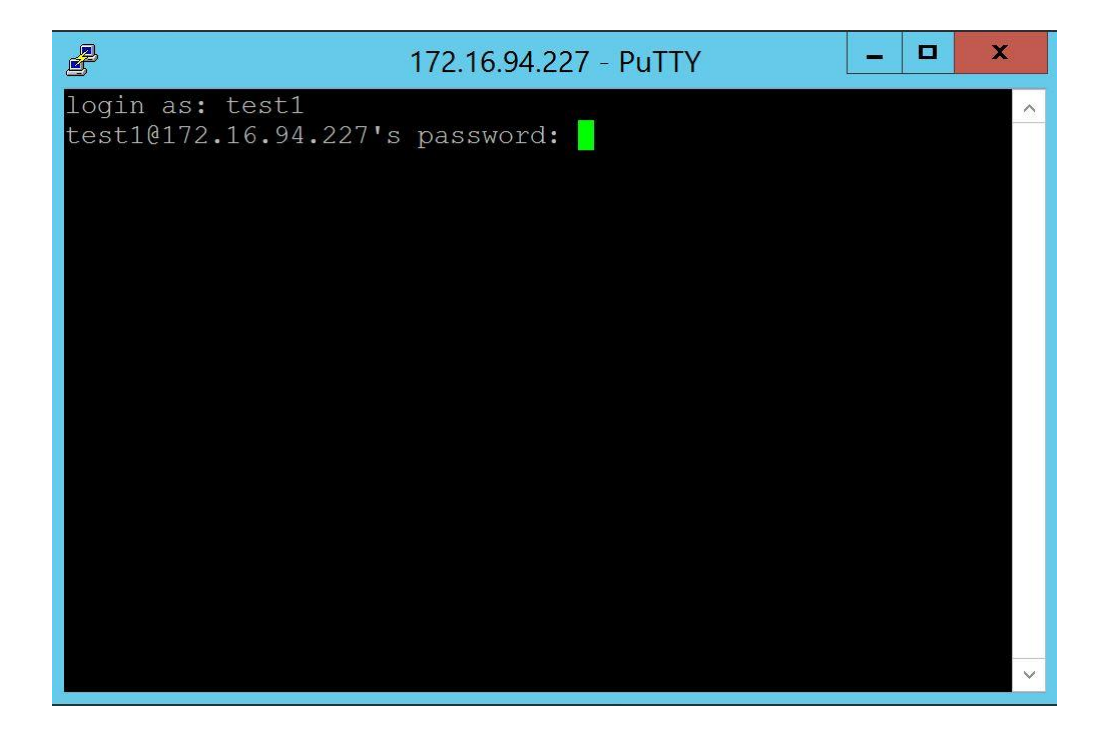

**4.0 Notes**